# **WildlifeCam®** User's Guide

For Models: WCW-00120 WildlifeCam

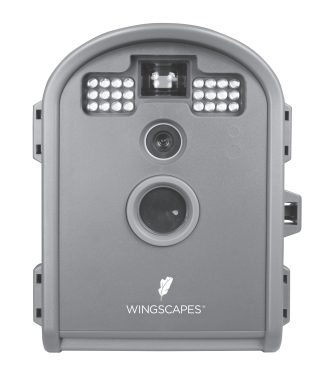

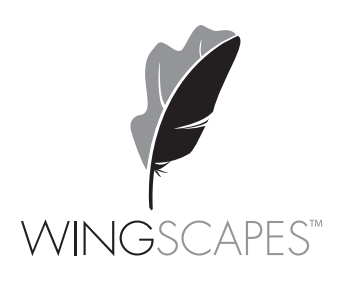

wingscapes.com | 888.811.WING

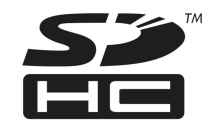

© 2013 Ebsco Industries, Inc. All Rights Reserved. Made in China This product is covered by one or more of the following US Patents: 6735387, 6768868, 6834162. Other patents pending. WARNING! This product may contain lead, a chemical known to the state of California to cause cancer, birth defects and other reproductive harm.

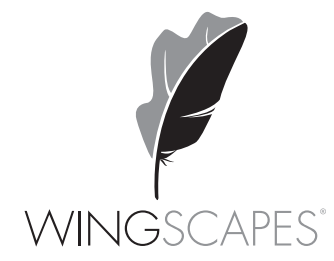

# Wingscapes WildlifeCam

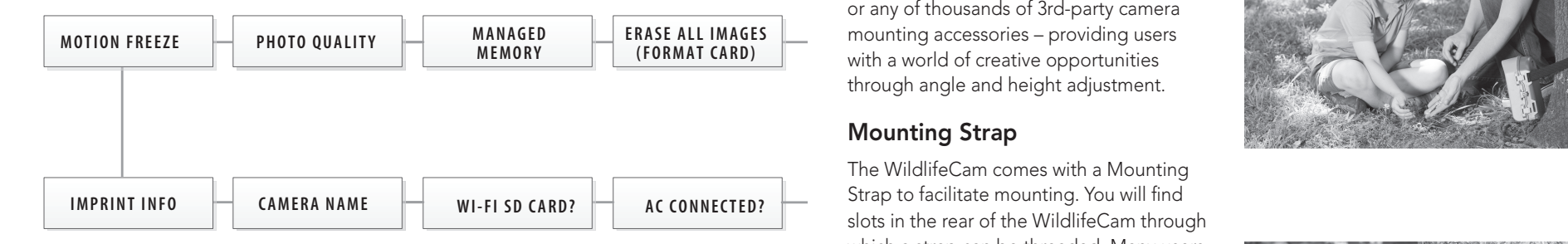

### DEFAULT SETTINGS

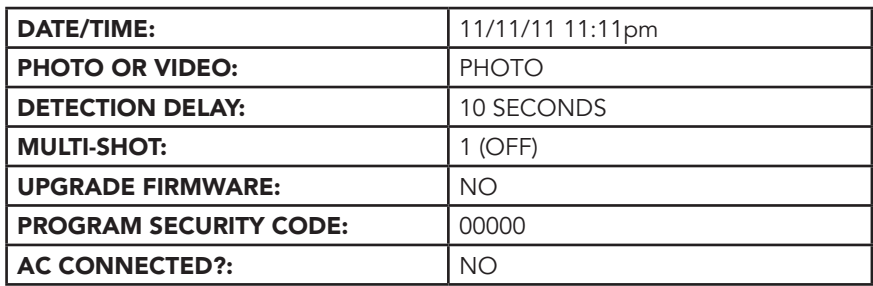

### **Tripods**

For very precise placement and aiming, no mounting method will beat a camera tripod. A standard threaded tripod mount (¼"-20) is embedded into the bottom and rear of the WildlifeCam. This allows users to attach the WildlifeCam to any tripod or any of thousands of 3rd-party camera mounting accessories - providing users with a world of creative opportunities through angle and height adjustment.

### Mounting Strap

The WildlifeCam comes with a Mounting slots in the rear of the WildlifeCam through which a strap can be threaded. Many users will tighten the WildlifeCam to a tree, then wedge a stick or piece of bark between the WildlifeCam and the tree to facilitate aiming.

### Mounting Arm Accessories

Wingscapes an optional mounting accessory for the WildlifeCam:

Camera Multi-Mount (MCA-12669)

This accessory will allow you to easily mount the WildlifeCam to a common bird feeder pole, a post, a stake, a wall, or a tree. Numerous angle settings and 360° rotation make this mounting arm one of the most versatile setup options.

Your Wingscapes WildlifeCam offers nearly limitless mounting opportunities, allowing you to capture images of wildlife in practically any situation.

To read more about attracting wildlife to your backyard and WildlifeCam, visit our website at www.wingscapes.com.

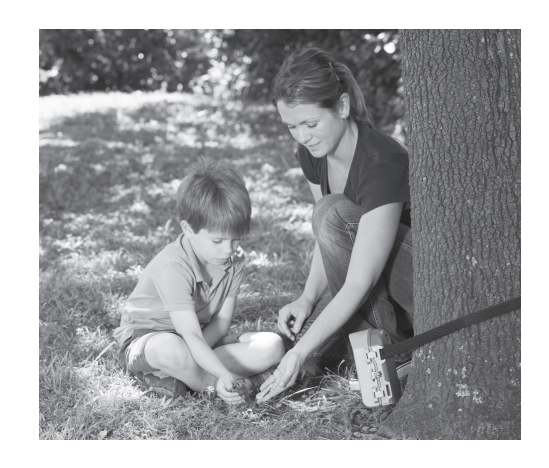

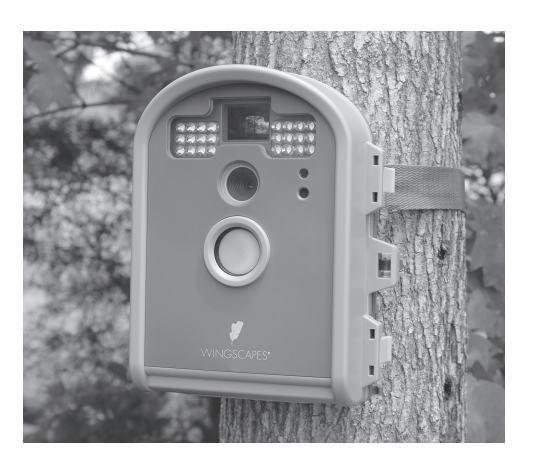

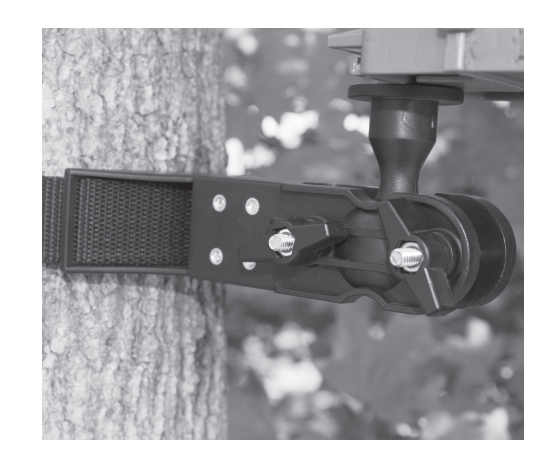

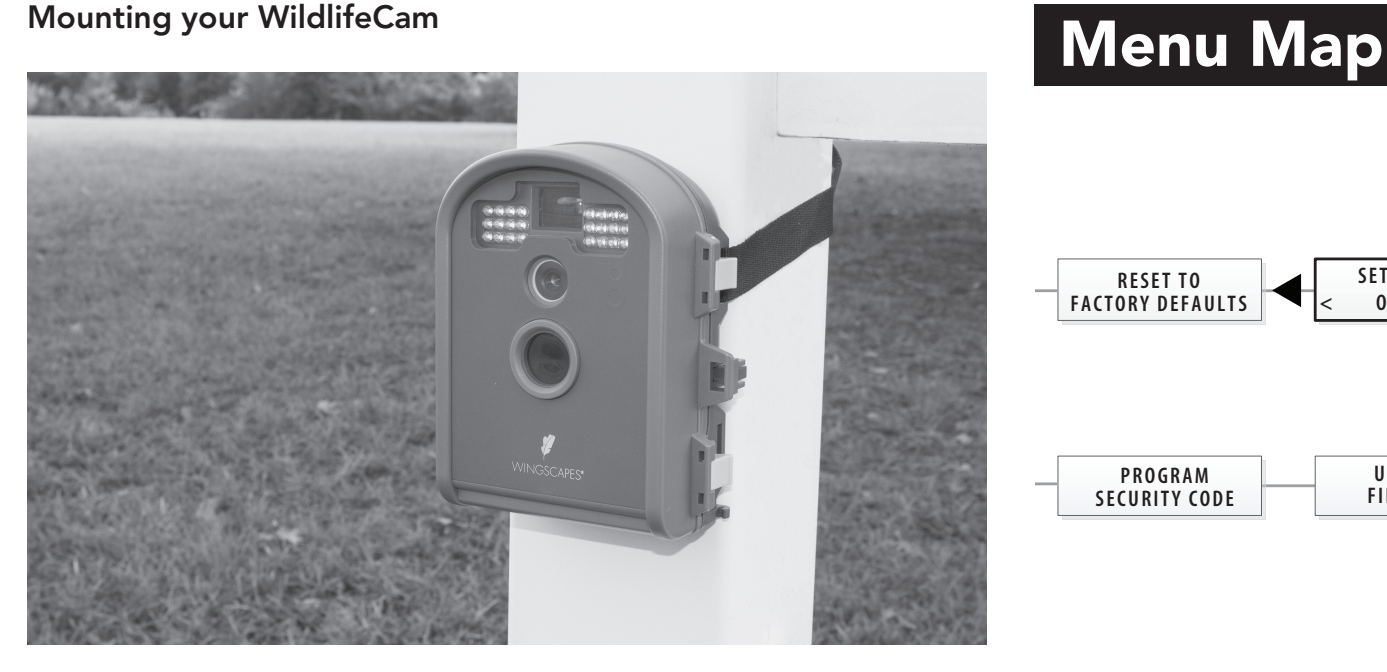

The key to taking great photos and videos is proper mounting and placement of the WildlifeCam. One reason the WildlifeCam captures such unique images is that it can be positioned very close to wild animals without frightening them. Most WildlifeCam photos are taken within three feet of their subjects. We designed the WildlifeCam so that it can be mounted many different ways. Take a moment to learn more about mounting your WildlifeCam properly, and you will quickly see improvement in your images.

### Basic Principles

1. Stability - Mount the WildlifeCam securely so that it does not move. It should never be hung from above or mounted to an object that moves in the wind. If the WildlifeCam is moving, it will cause the motion sensor to trigger incorrectly.

2. Lighting - As with all cameras, it is best to avoid aiming the WildlifeCam at the source of light (for instance, the sun). Ideally during daytime, position the WildlifeCam so it is facing its target, e.g. a bird feeder, but facing away from the sun.

### On the Ground

Set up is simple, even on the ground. Just position your WildlifeCam directly on the ground. If you're concerned about it falling over, use the included Stretch Cords to secure the WildlifeCam to the base of a tree, a post, or other solid feature (a brick works great).

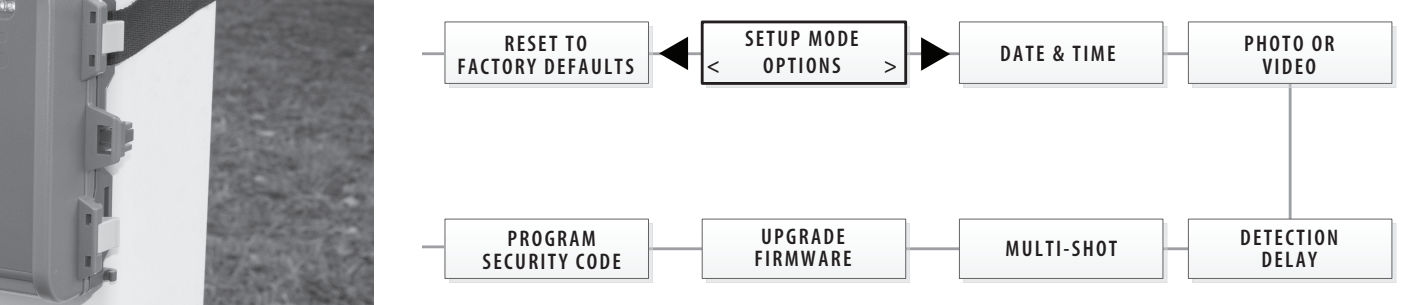

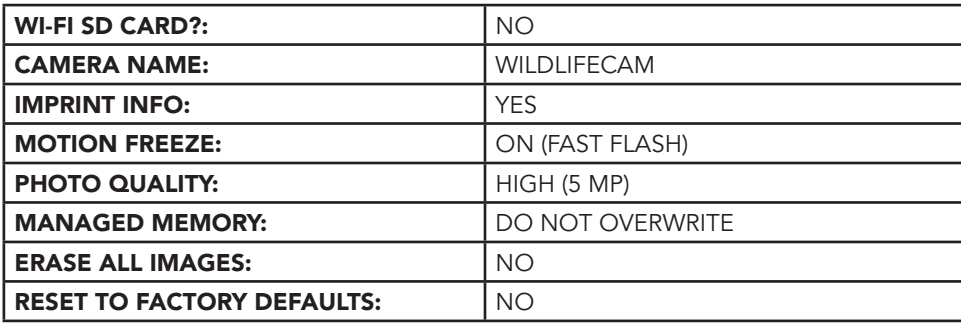

## Customer Support

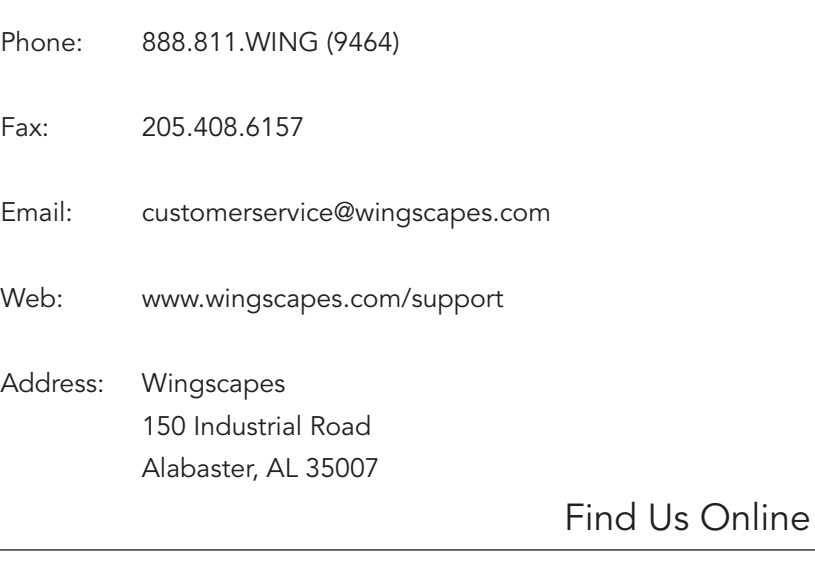

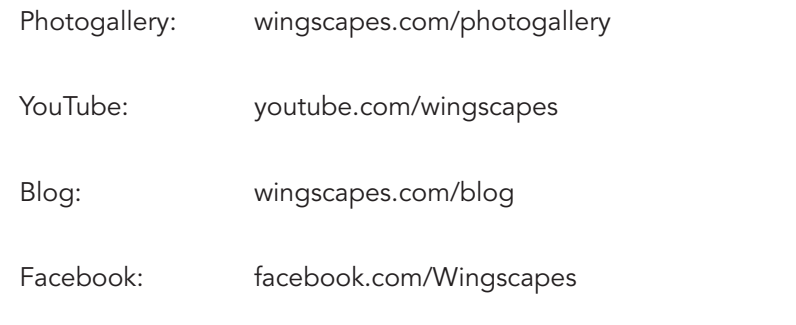

Twitter: @wingscapes (or tweet with hashtags #birdcam or #plantcam)

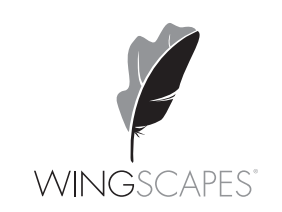

### Downloading & Viewing Images

There are a number of ways for you download and view pictures and videos in the field or at another location.

### Important

Make sure that the camera is in the OFF position before removing SD card.

### Removing the SD Card

To remove the SD Memory Card, open the camera cover and push gently on the SD card and it will pop out slightly allowing you to remove it. Load the SD card into the player or card reader to view or move stored images to another location.

### ln the Field

You can download the pictures and videos with the aid of external devices. To download, use an external player or card reader that is supported by a Mini USB Jack.

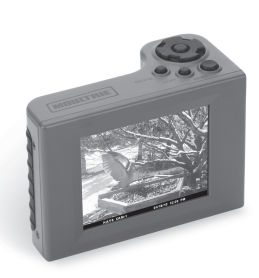

### At Home

Remove the entire camera and transport to another location to download images. To connect the camera to a PC computer, turn the camera ON, press the OK button once to change to SETUP Mode. Connect the USB cord (not included) between the USB out port and the PC computer. The computer will recognize the camera as a removable drive. The unit works with Windows XP/Vista/7. Copy the images and videos from the camera onto your PC for further editing or printing. When the USB cable is disconnected, the camera will go back to SETUP mode.

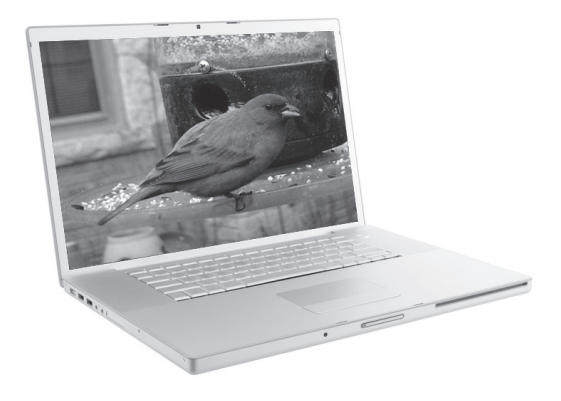

See the full line of Wingscapes camera accessories at www.wingscapes.com

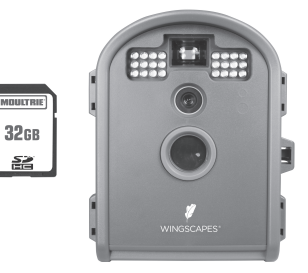

### Memory & Storage

Your camera supports external SD memory card ONLY and will accept up to a 32GB card. Using large memory cards can slow the camera response. The camera cannot capture any photo or video without external memory. Please insert an SD memory card to operate camera. Estimates are based on the most common types of memory cards that can be purchased at electronic stores, office supply stores, or online. Estimates may vary based on camera settings or environmental conditions.

#### Important

Always turn the unit off when inserting or removing an SD memory card to avoid damage and ensure that the camera properly updates the memory information.

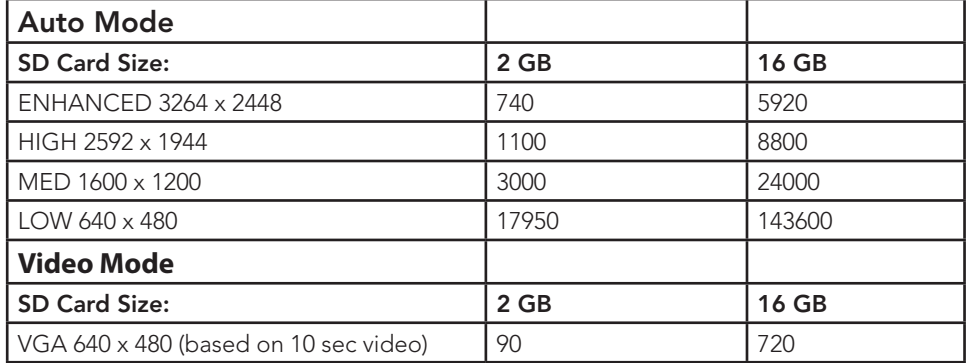

Actual capacity will vary based on image properties.

### Warnings & Regulations

Wingscapes, a division of Plastic Research and Development Corporation WildlifeCam

#### FCC Statements

Note: changes and modifications not expressly approved by the party responsible could void the user's authority to operate this device.

This device complies with Part 15 of the FCC Rules. Operation is subject to the following two conditions: (1) This device may not cause harmful interference, and (2) this device must accept any interference received, including interference that may cause undesired operation.

NOTE: THE MANUFACTURER IS NOT RESPONSIBLE FOR ANY RADIO OR TV INTERFERENCE CAUSED BY UNAUTHORIZED MODIFICATIONS TO THIS EQUIPMENT. SUCH MODIFICATIONS COULD VOID THE USER'S AUTHORITY TO OPERATE THE EQUIPMENT.

NOTE: This device complies with the limits for a Class B digital device, pursuant to Part 15 of the FCC Rules. These limits are designed to provide reasonable protection against harmful interference in a residential installation. This device generates, uses, and can radiate radio frequency energy and, if not installed and used in accordance with the instructions, may cause harmful interference to radio communications. However, there is no guarantee that interference will not occur in a particular installation. If this device does cause harmful interference to radio or television reception, which can be determined by turning the equipment off and on, the user is encouraged to try to correct the interference by one or more of the following measures:

- Reorient or relocate the receiving antenna.
- lncrease the separation between the equipment and receiver.
- Connect the equipment into an outlet on a circuit different from that to which the receiver is connected. - Consult the dealer or an experienced radio/TV technician for help.

This product may not comply with California Proposition 65 standards, known to the state of California to cause birth defects or other reproductive harm.

### Quick Start Guide

Use the steps below as a guide to quickly set up your camera so it will function using the factory default settings.

### STEP 1

Open camera cover. Press the Battery Chamber Release button. Install 6 C-cell alkaline batteries. Recommended for use: Duracell® or Energizer® batteries. Reinsert the Battery

Chamber into the camera until you hear an audible click. Rechargeable batteries are not recommended.

Do not use lithium batteries.

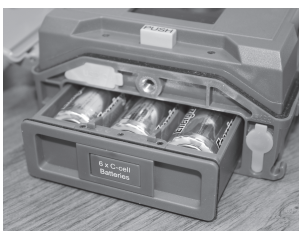

### STEP 2

Insert SD Memory Card (label side up) until you hear an audible click. Camera will not operate without SD Card. Slide the power switch to SETUP. Set the time and date by pressing the RIGHT button until DATE & TIME appear on screen. Press OK to begin entering the Time and Date, using +/- buttons to adjust the values and LEFT/RIGHT to move between fields.

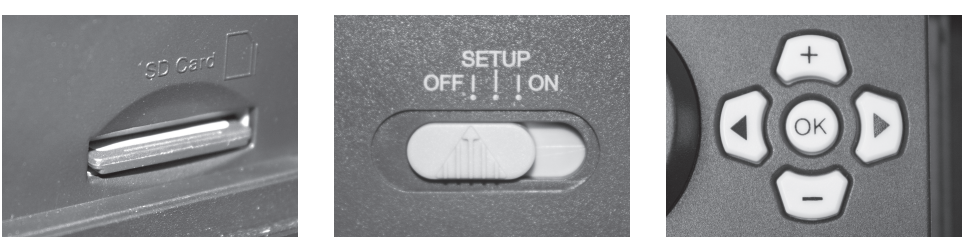

### STEP 3

Mount Camera in desired location using a mounting strap or other accessories offered by Wingscapes (visit **www.wingscapes.com** for more information on mounting accessories). See page 14 for helpful mounting tips.

### STEP 4

Slide the power switch to the ON position. The camera will operate using default settings for the respective mode selected. You may also customize the settings if desired in SETUP. Press the Right (>) button to begin taking photos or videos.

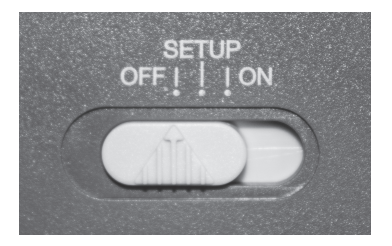

### System Requirements

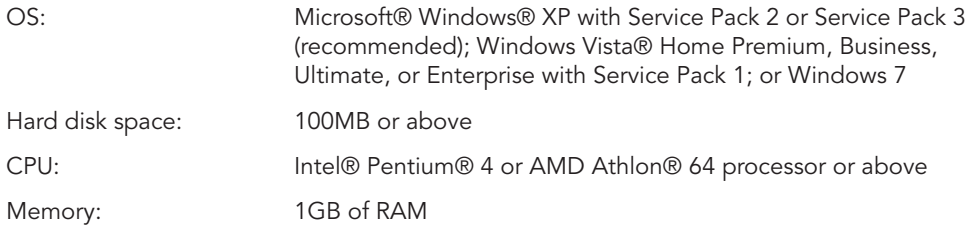

### Specifications

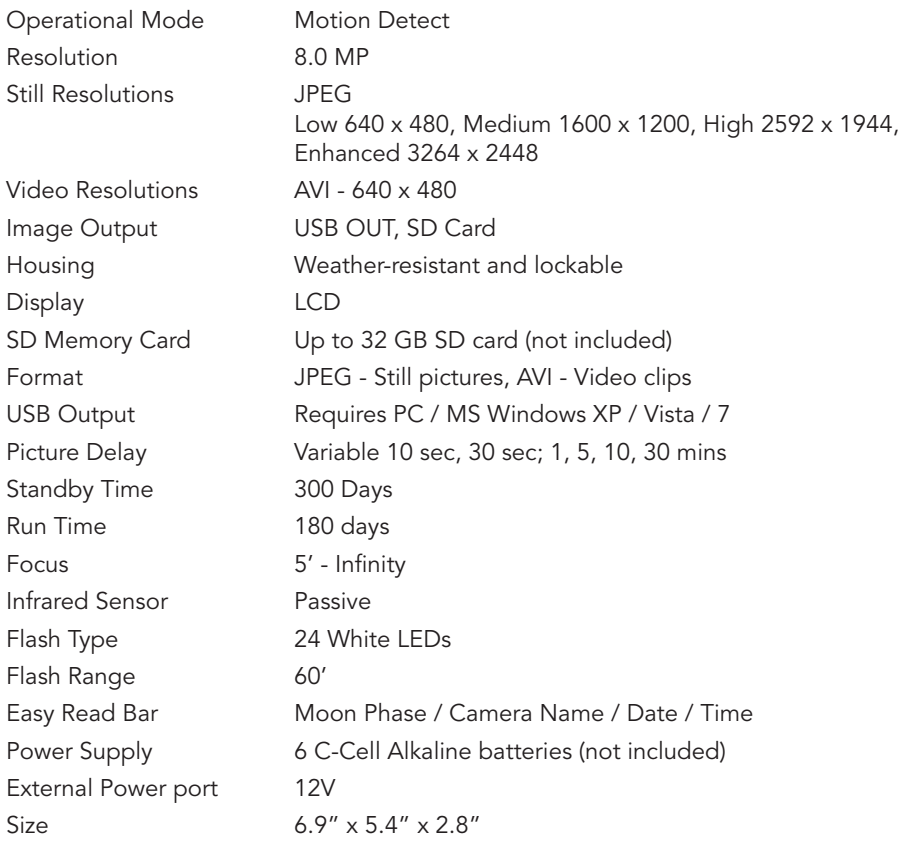

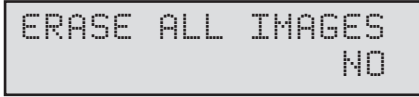

### Erase Images

Press the **OK** button. Use the **Up/Down** buttons to choose between Yes - erase all images, or No - does not change stored images. Press the **OK** button to select. When your selection has been made, press the **Right** button to move to the next option.

NOTE: This will also format your SD card for use in your camera.

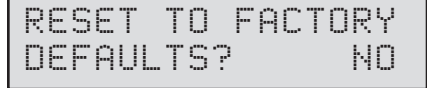

### Reset to Default settings

You can reset your camera to the factory default settings. Press UP or DOWN to choose:

YES - all setups restored to factory default NO - keep custom settings

Press the OK button again to make selection. Press the Right button to go to the Main Screen.

MANAGED MEMORY DO NOT OVERWRITE

Managed Memory

the next option.

### Setting Motion Freeze

This feature maximizes the image clarity during night photos. When this feature is on, the camera will adjust the exposure time to reduce blur associated with motion. Other adjustments are made to increase the brightness and clarity of the photo. When this feature is turned off, the camera will use a maximum exposure time that will not reduce blur, but will increase the effective flash range and image brightness of night photos. Press the OK button to confirm the selection. Press the Right button to move to the next option.

Selecting the OVERWRITE OLDEST option will cause the oldest files to be overwritten with new captures when the SD card reaches its capacity. With the DO NOT OVERWRITE option selected, the camera will cease image capture once the SD card reaches capacity. Press the OK button to select. When your selection has been made, press the Right button to go to

### **SETUP AND PROGRAMMING (cont)**

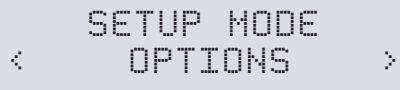

### Setting General Features

When you press the Right button from the General Settings screen, the LCD Display will automatically display the different features within General Settings. Using the navigation process, set the features you desire.

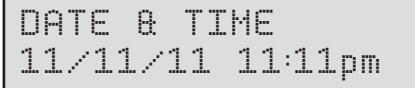

#### Setting Date and Time

Press the OK button. Use the Left/Right buttons to move from one value to the next and the Up/Down buttons to adjust each value. Press the OK button to lock in selections. When all your selections have been made, and the date and time has been set, press the Right button to move to the next option.

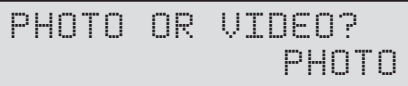

### Setting Photo or Video

Press the OK button. Use the Up/Down buttons to choose between Photo or Video. Press the OK button. Press Left button to go to the Main Screen.

### PHOTO QUALITY HIGH (5MP)

#### Setting Photo Quality

Press the OK button. Use the Up/Down buttons to choose between 4 image resolution settings.

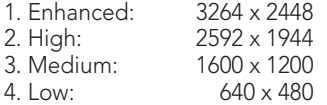

Press the OK button to confirm the selection. Press the Right button to move to the next option.

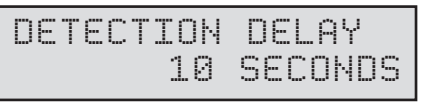

#### Event Delay Setting

Detection Delay determines the number of minutes between pictures when an animal is detected and remains in range. Press the OK button. Use the Up/Down buttons to choose between (5 sec, 10 sec, 30 sec, 1 min, 5 min, 10 min, or 30 min). Press OK to lock in your selection, then press Left button to go to the next option.

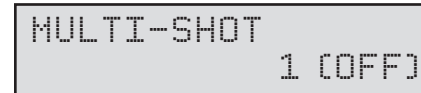

#### Setting Multi-Shot

Press the OK button. Use the Up/Down buttons to choose between settings. Choose how many pictures you would like captured in a sequence when the camera is triggered (1 or 3). Available options are:

1 (OFF) - Single photo taken per event.

**3 BURST** - Three rapidly captured photos taken per event. All 3 photos are captured within one second.

#### NOTE: Burst mode is only capable of up to 4MP captures, regardless of your resolution setting.

3 TRIGGERED - Up to three photos are captured per event with an approximate one second delay between each capture. Each subsequent photo after the first requires an individual trigger. This allows for multiple potential image captures of the same event while reducing the chance of empty images if the subject moves out of the field of view after the first shot.

Press OK to lock in your selection, then press Right button to go to the next option.

### UPGRADE FIRMWARE WLIFE-131007 NO

#### Upgrade Firmware

The firmware version is displayed. Press Up/Down to choose setting.

YES - To upgrade firmware. NO - Keep current firmware.

Make sure that an SD card with the new firmware is inserted into the camera. Press the OK button to make selection. Make sure the process is completed before pressing other buttons or powering the camera Off. Press the Right button to move to the next option.

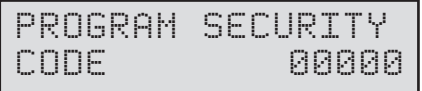

#### Security Code

Press the OK button. Use the Up/Down and Left/Right buttons to select a 5 digit security code for your camera. Press the OK button to confirm the selection. Press the Right button to move to the next option.

NOTE: Please remember your security code. If the code is lost, you can contact Wingscapes customer support to reset the password (charges may apply). Also, use caution when navigating through the Security Code option as not to set a code by mistake. For no Security Code, the setting should remain as "00000".

### AC CONNECTED? NO

#### AC Connected

Press the OK button. When the camera is connected to an AC power supply and this option is selected, the camera will remain on instead of going to a sleep state between detection and capture sequences. This will greatly improve camera speed and performance and can be used in conjunction with most external supplies, but is only recommended when connected to an AC power supply. In the event this option is selected but no external supply is detected, it will default to the NO state. Press the OK button to confirm the selection. Press the Right button to move to the next option.

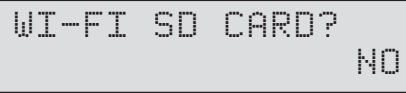

#### Wi-Fi SD Card

Select option when using a Wi-Fi enabled SD card. Turning this feature on will keep the SD port powered for a set amount of time to allow the files to transfer off the card to the Wi-Fi network set up. Press the OK button to confirm the selection. Press the Right button to move to the next option.

NOTE: Wingscapes does not offer technical support for Wi-Fi SD cards. Please contact your Wi-Fi card's manufacturer for support. Before use, you must set up your Wi-Fi SD card on your wireless network.

NOTE: Use of a Wi-Fi SD Card will decrease the battery life of the camera.

CAMERA NAME WILDLIFECAM

#### Setting Camera Name

Press the OK button. Use the Up/Down and Left/Right buttons to select an identity for your camera. For example, you can use a name or a location; the identity you wish to use is up to you. Press the OK button to confirm the selection. Press the Right button to move to the next option.

## IMPRINT INFO? YES

#### Imprint Info?

Use the Up/Down buttons to choose between:

YES - Camera Name, Time, etc, information will be imprinted at the bottom of the image/ video as an information bar

Note: Remember to input the camera name in the setup and set the clock accordingly.

NO - No information bar will be imprinted.

Press the OK button to confirm the selection. Press the Right button to move to the next option.